# How to: Review your Account and Edit Billing

## **Start here**

ACCOUNT

Frodo B. (Edit / Logout) 504421 - Open Kitchen Restaurant **Edit Billing** 

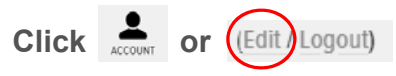

This will take you to where you need to go to change your password.

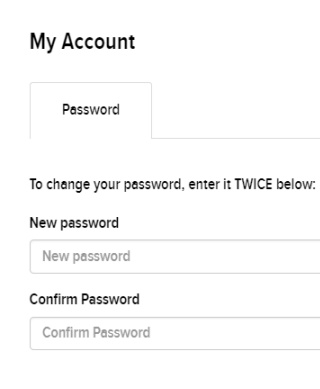

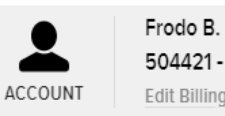

(Edit / Logout) Open Kitchen Restaurant

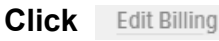

# **Edit Billing Profile**

You can update your TD Online billing profile information here. 1

In this area, you can update information that is connected to the credit cards that you have on record, including the email address your credit card receipts are sent to.

\**Important note: the Edit Billing Profile area is for your TD Online Billing only. To make changes to your NSLC customer account, such as your order invoice email address(es) or phone number, please contact a member of the Service Excellence Team*.

# **Your Billing Info**<br> **Adding/Changing Credit**<br>
Cards

**Scroll** to the bottom of the Edit Billing Profile Page.

If you haven't added a credit card with us before, you'll see:

### Cards on File

YOU CURRENTLY HAVE NO CARDS ON FILE.

**Click**ADD A CARD to begin adding a card, or multiple cards.

**Add** your card information. Card 1

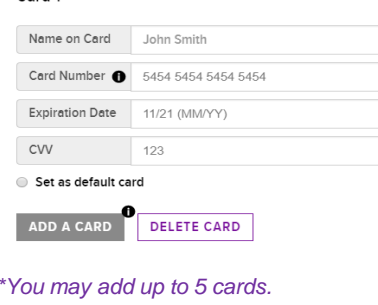

## **Adding/Changing Credit Cards**

Your first card is automatically set as the "Default" for your payments.

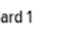

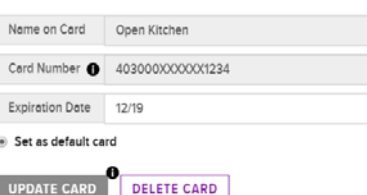

You can select which of your cards you want to be the primary payment card.

If your account has been set up for Pre-Authorized Payments (PAP) you will see this when you confirm (place) your order.

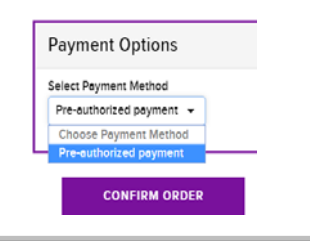